How to locate the Re-Registration form via Engage. Please see the example below.

Step 1: Log into [Engage](https://uiowa.campuslabs.com/engage/) and select "Sign In" in the top right of the webpage.

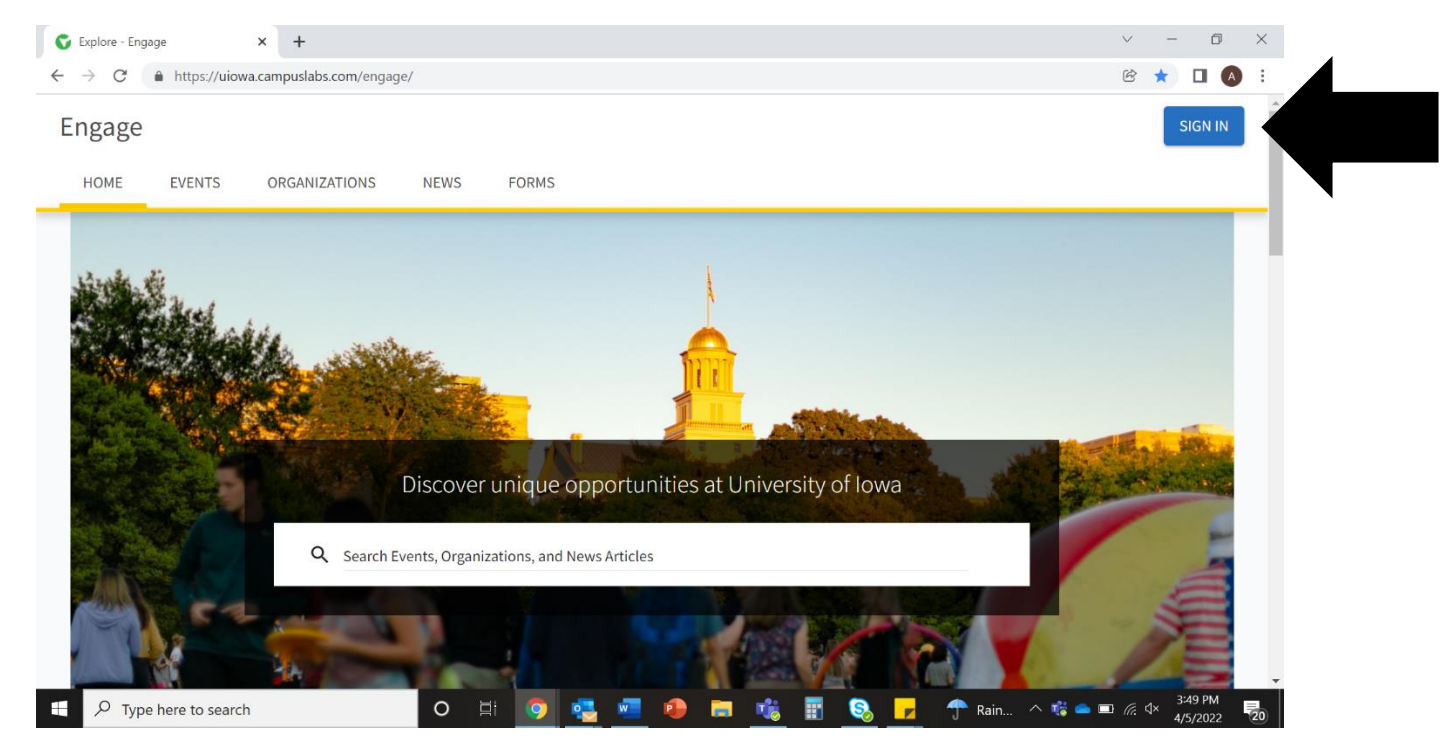

Step 2: Select your student organization under "Memberships."

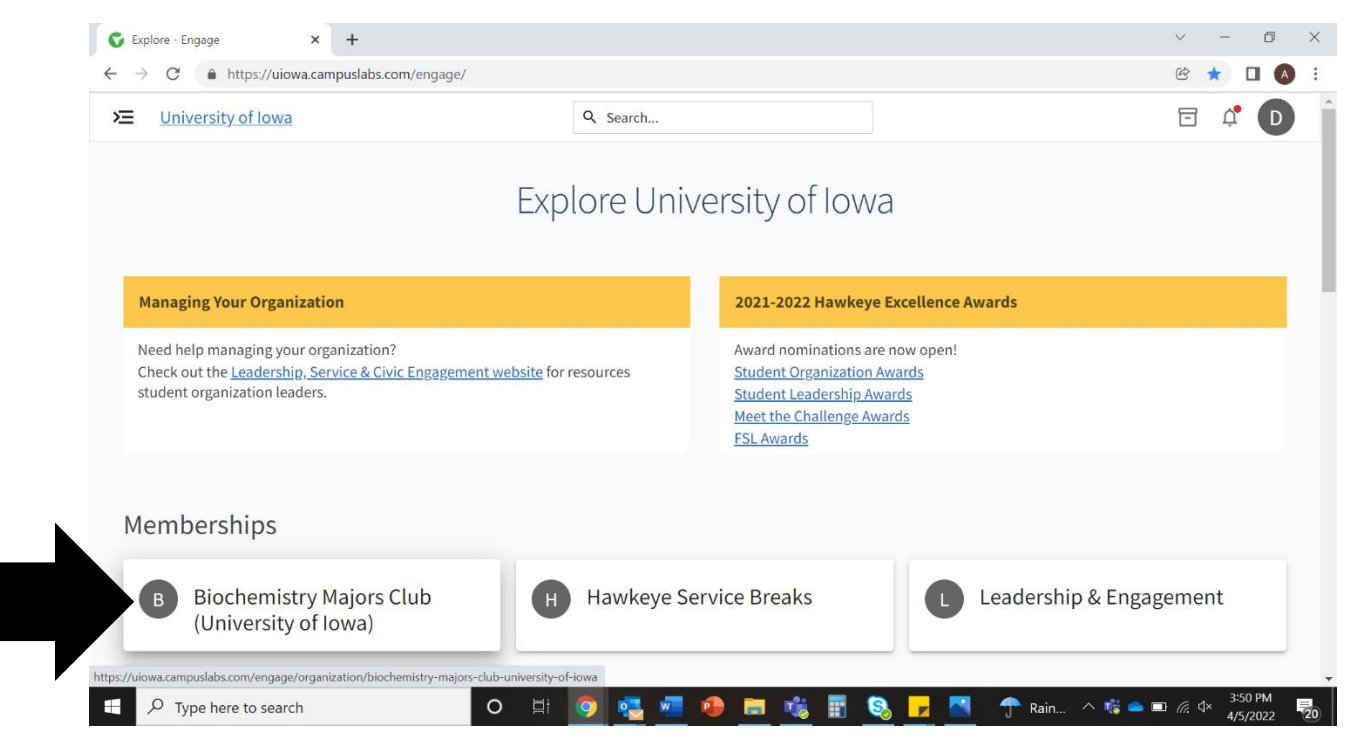

Step 3: Select "Manage Organization" in the upper right of the webpage.

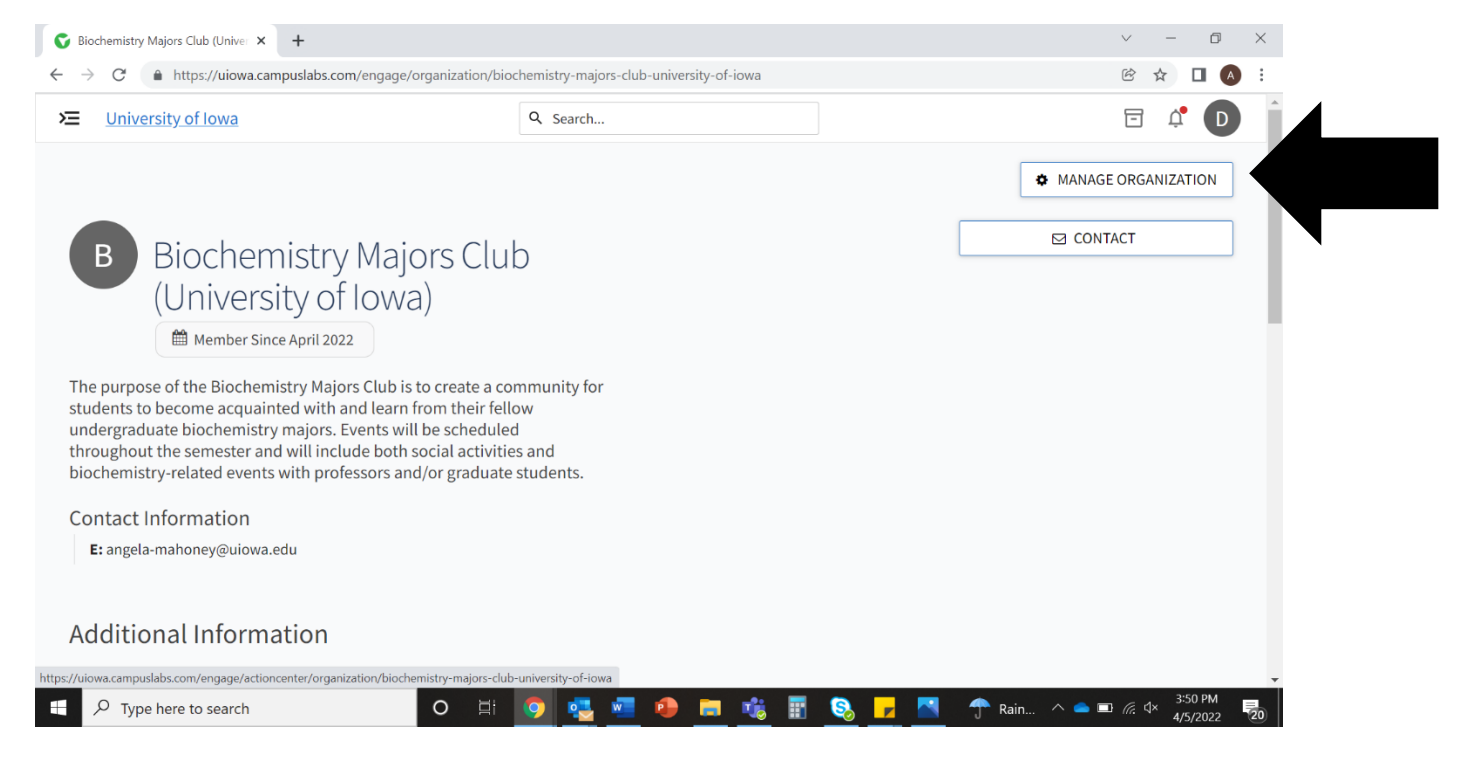

Step 4: Select "Re-Register Organization." This is a big blue button.

Note: If the "Re-registration button" does not appear there are two reasons.

- 1. You are not listed as an officer who is eligible to re-register via your organization. This is a permission or access your student organization must give you.
- 2. Your organization is not eligible for registration.

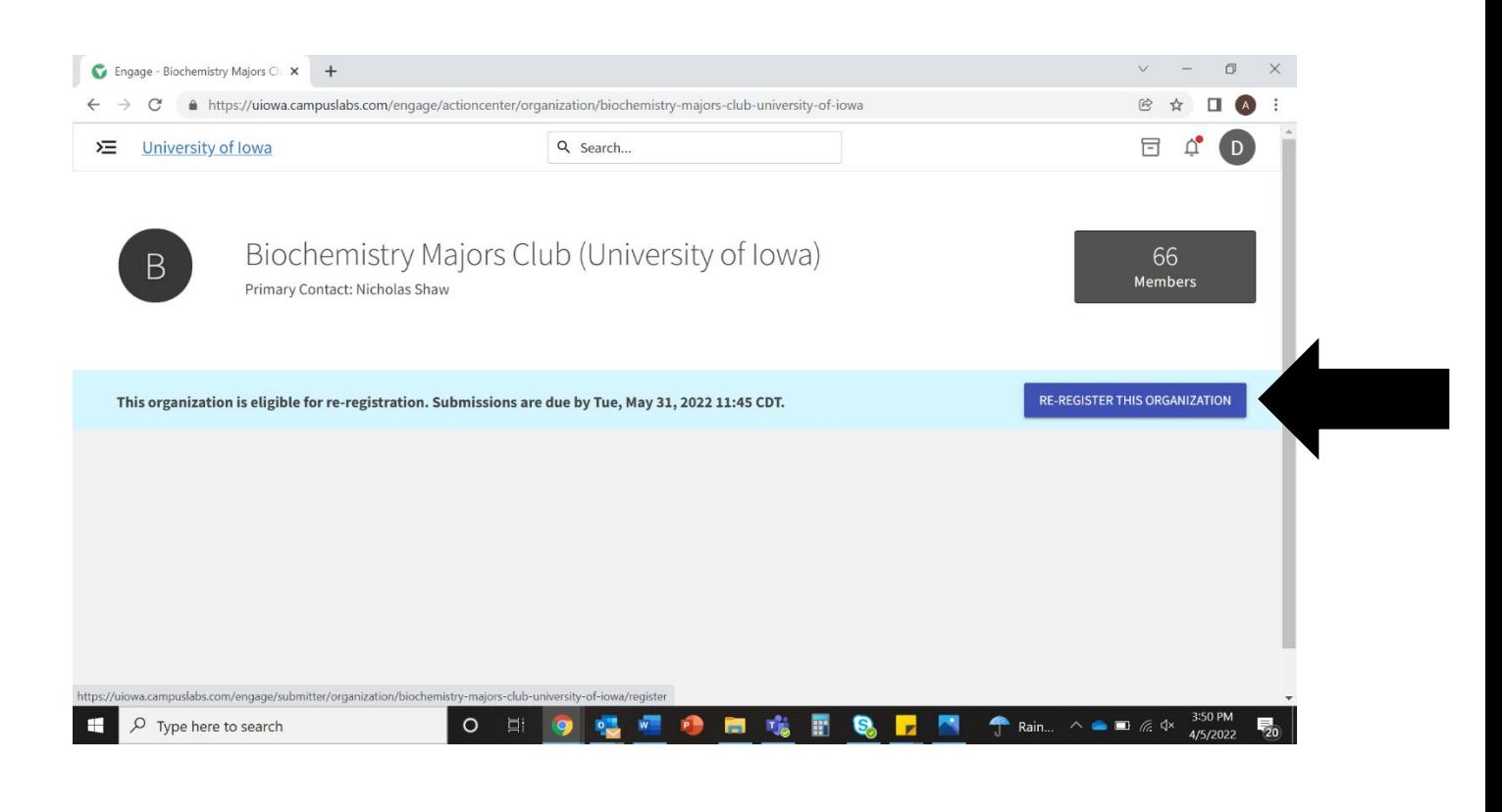

## Step 5: Complete the Re-registration Form

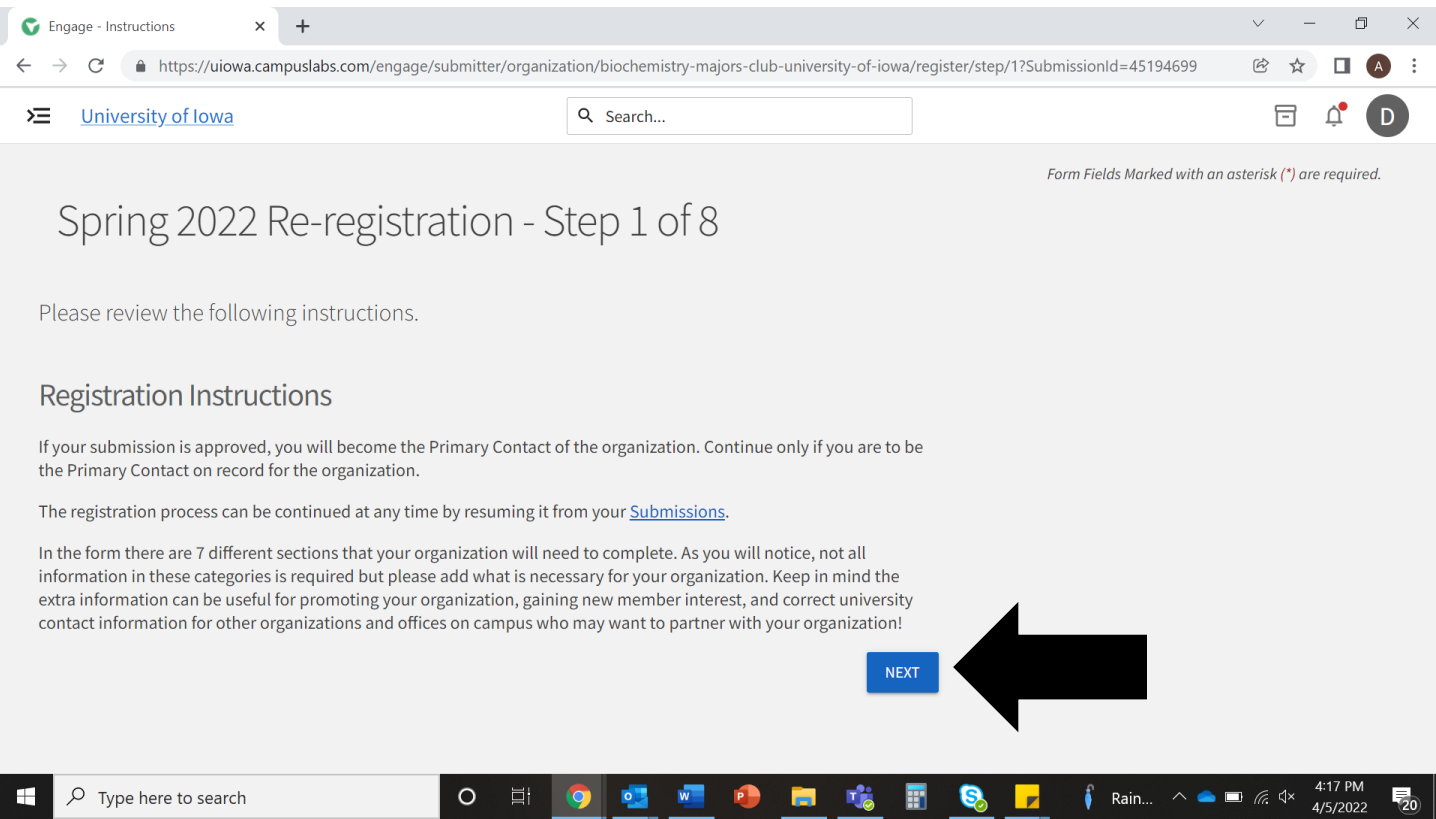

Want to save the form and come back later?

## Step 1: Log into Engage and click the first initial of your name and select "My submissions"

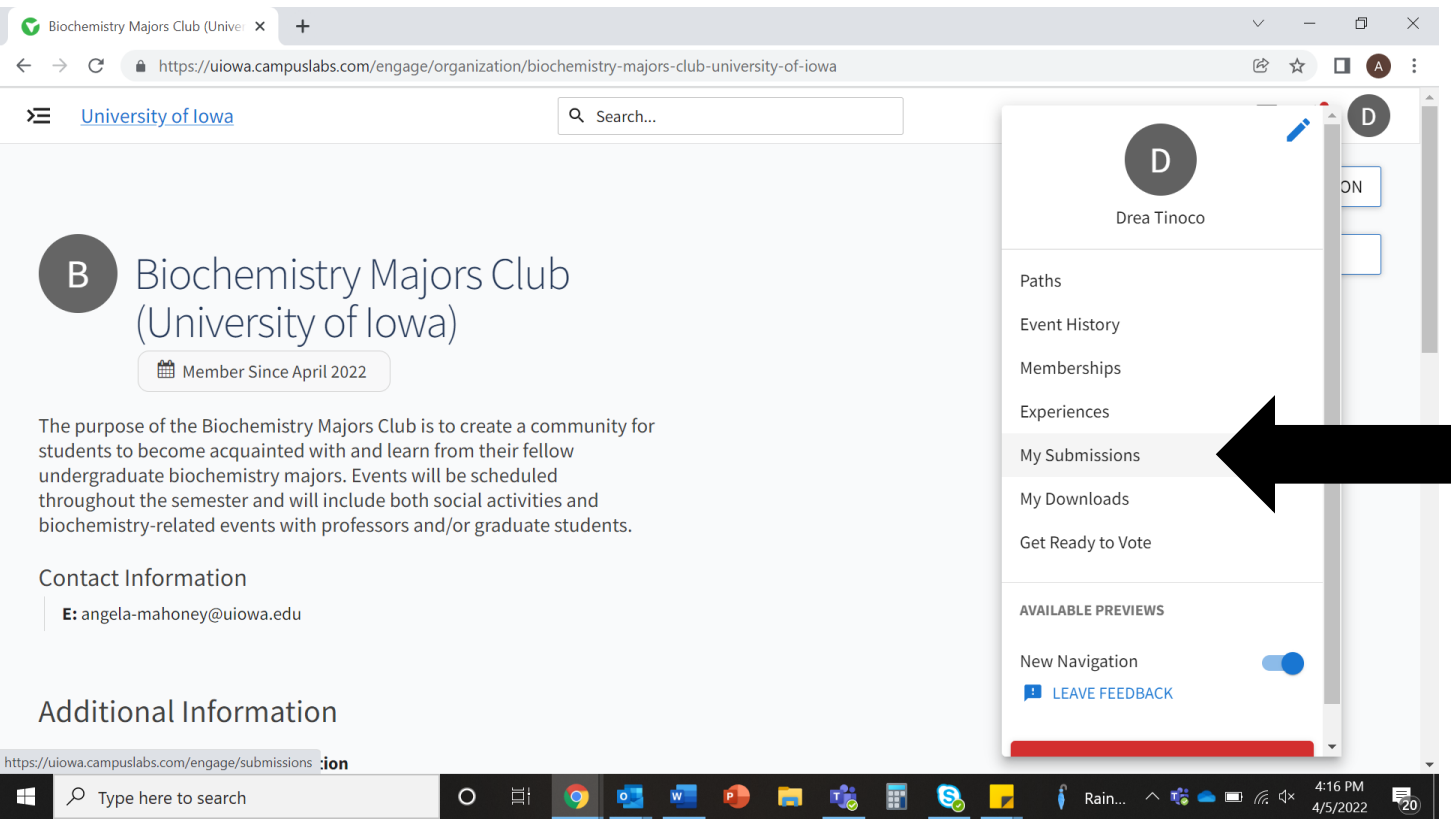

Step 2: Select "Organization Registrations" and your submission will appear.

 $\Box$   $\Box$   $\Diamond$  Type here to search

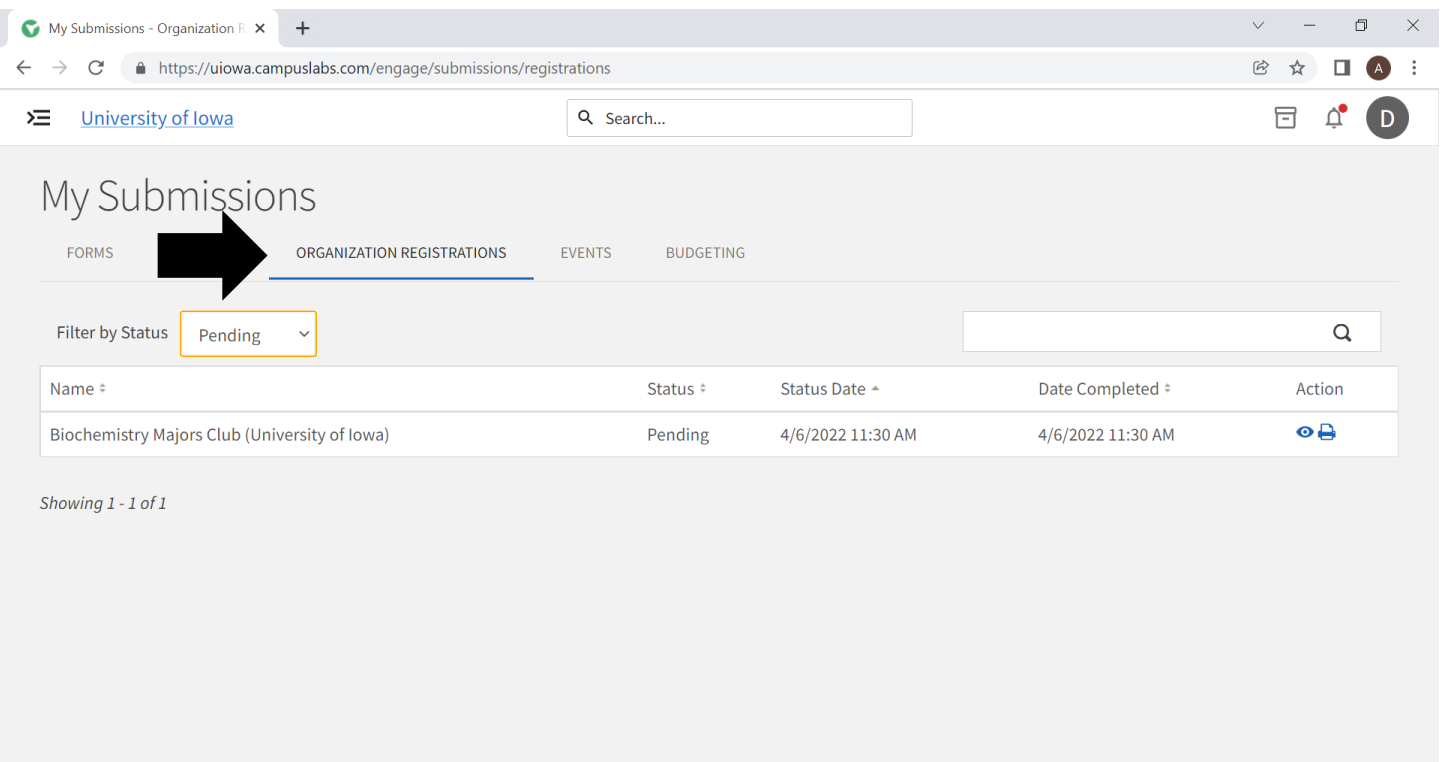

 $\overline{\mathbb{Z}}_0$